# Vejledning til udfyldelse af ansøgningsskema for Regionernes Medicin- og behandlingspulje 2019

Det er vigtigt, at ansøgningsskemaet udfyldes korrekt. Kun fyldestgørende ansøgninger kan indsendes til fonden. Er et ansøgningsskema udfyldt mangelfuldt, kan ansøgningen ikke sendes.

Undervejs giver systemet hjælp, og du kan løbende se, hvad der evt. mangler at blive udfyldt, før ansøgningen sendes,

#### Hvem skal oprette en profil og udfylde ansøgningsskemaet?

Det er projektlederen, der som hovedansøger opretter en profil på Efond.dk og udfylder ansøgningsskemaet efter ansvisningerne. Projektlederen er herefter kontaktperson for projektet og ansvarlig over for Medicin- og behandlingspuljen.

Vær derfor ekstra opmærksom på at udfylde Trin 1 med kontaktoplysninger på projektlederen korrekt, da det er projektlederen, som om nødvendigt vil blive kontaktet af Medicin- og behandlingspuljen.

#### Arbejdet kan afbrydes og genoptages

Udfyldelse af ansøgningsskemaet kan ofte være langt og tidskrævende. Derfor er det muligt at arbejde på ansøgningen over længere tid og flere omgange. Det er først, når ansøgningen er afsendt, at der ikke længere kan rettes i den.

Det er muligt at navigere rundt i ansøgningsskemaet øverst og nederst i trinene

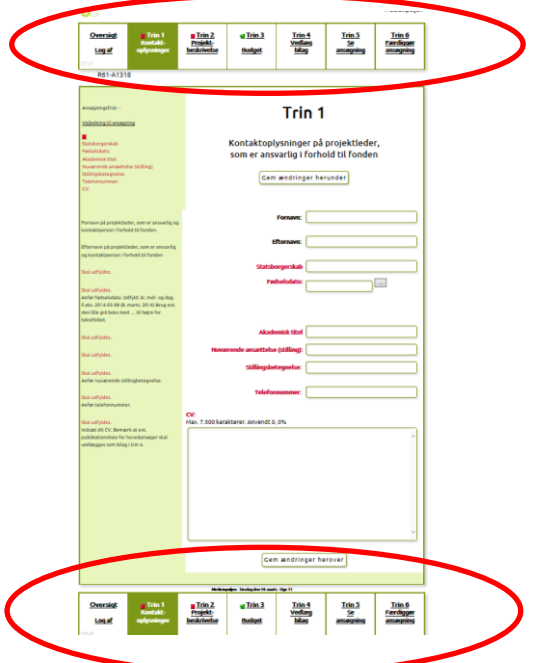

Når et trin er udfyldt korrekt vises et grønt flueben ud for trinnet. Hvis trinnet ikke er udfyldt korrekt, eller hvis der mangler oplysninger, vises et rød firkant med et kryds.

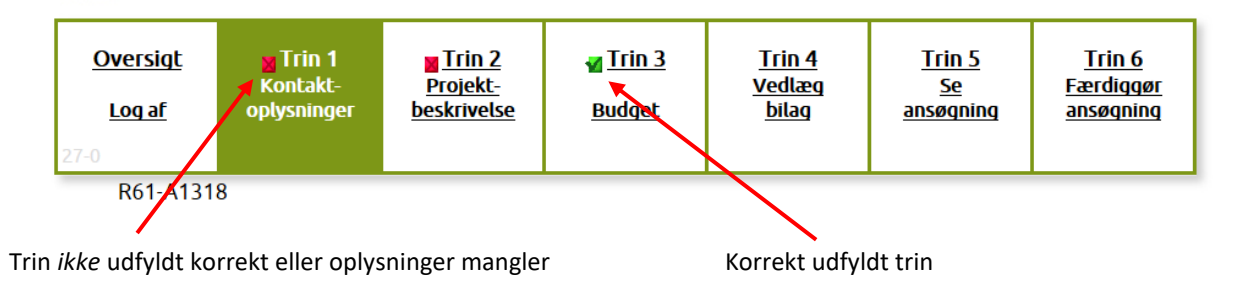

*Ansøgningen til Medicin- og behandlingspuljen er først sendt, når alle trin er udfyldt korrekt og du har trykket OK i Trin 6 "Færdiggør ansøgning". Herefter er det IKKE længere muligt at redigere i ansøgningen.* 

# Vejledning i at kopiere tekst fra Word ind i ansøgningsskema

Hvis projektbeskrivelsen findes i et Word-dokument, kan tekststykker kopieres direkte ind i ansøgningsskemaet.

Åbn Word‐dokumentet. Marker den ønskede tekst. Tryk *Ctrl+C* for at kopiere teksten. Klik derefter på feltet i ansøgningsskemaet, hvor teksten skal sættes ind. Indsæt teksten ved tryk *Ctrl+V*.

Går det galt med at kopiere fra Word til ansøgningsskemaet, kan Word-filen gemmens som beskreives herunder. Efter Word-filen er gemt, vil det være muligt at kopiere teksten over i ansøgningen.

- Gem ansøgningen som ren tekst. Vælg menuen Filer > "Gem som" og vælg filtype: Almindelig tekst (\*.txt).
- Vælg tekstformat Windows eller MS-DOS og klik OK.
- Luk dokumentet. Det er vigtigt, fordi dokumentet har mistet tekstformatering og kommer til at se anderledes ud, hvilket man ikke umiddelbart kan se.
- Åbn dokumentet den version der er ren tekst.
- Kopier teksten ved hjælp af Ctr+C, Ctr+V som beskrevet ovenfor.

*Antal karakterer tælles ikke på samme måde som anslag i Word*. Antal karakterer tæller både bogstaver, mellemrum og linjeskift i Efond, og nogle specialtegn tæller for 2 eller 4 karakterer. Ansøgningsskemaet tillader derfor 10% flere karakterer end angivet i et felt. Er der f.eks. angivet et maksimum på 5 000 karakterer, kan ansøgningen sendes, selvom feltet har talt op til 5 499 karakter.

## Begrænsning af tekst

I ansøgningsskemaet er der flere steder begrænsning på, hvor meget tekst og antal karakterer, der kan skrives. Begrænsning af tekst fremgå i overskriften af felten. I takt med udfyldelse af feltet registerets hvor mange karterer, der er anvendt.

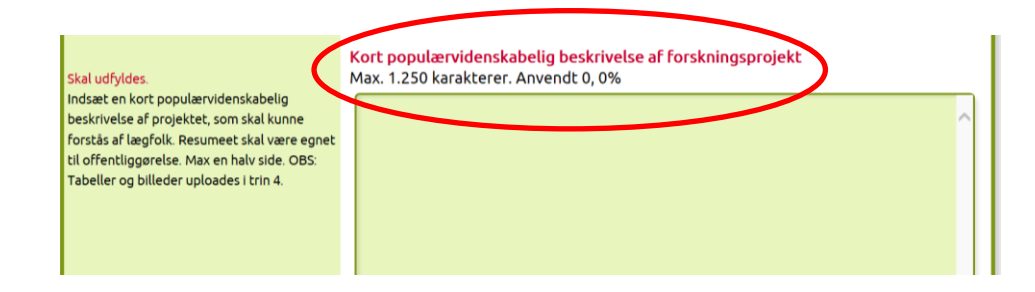

Der kan også være felter, som skal udfyldes på en bestemt måde, før ansøgningen kan sendes.

Begrænsningerne er med til at sikre, at Medicin- og behandlingspuljen modtager en korrekt ansøgning med relevante oplysninger.

## Opbygning af ansøgningsskemaet

Ansøgningsskemaet er opdelt i 6 trin:

Trin 1: Kontraktoplysninger Trin 2: Projektbeskrivelse Trin 3: Budget Trin 4: Vedlæg bilag Trin 5: Se ansøgningen Trin 6: Færdiggør ansøgningen

## Vejledning til udfyldelse af ansøgningsskemaet

Nedenstående vejledning fremgår også i det elektroniske ansøgningsskema i venstre side.

#### *HUSK: Tryk på "Gem ændringer" i takt med udfyldelse af ansøgningsskemaet!*

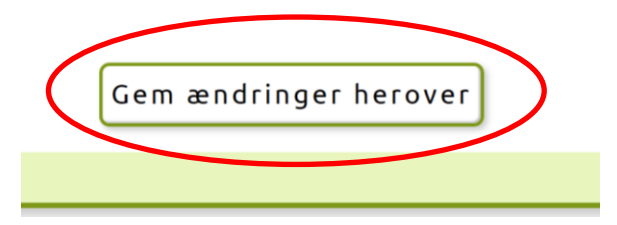

#### Trin 1: Kontaktoplsyninger

Kontaktoplsyningerne i Trin 1 er projektlederens kontaktoplysninger. Projektlederen er ansvarlig overfor Medicin- og behandlingspuljen og al kontakt vedrørende ansøgningen og eventuel bevilling vil gå til projektlederen.

Alle felter skal udfyldes.

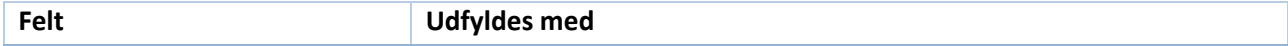

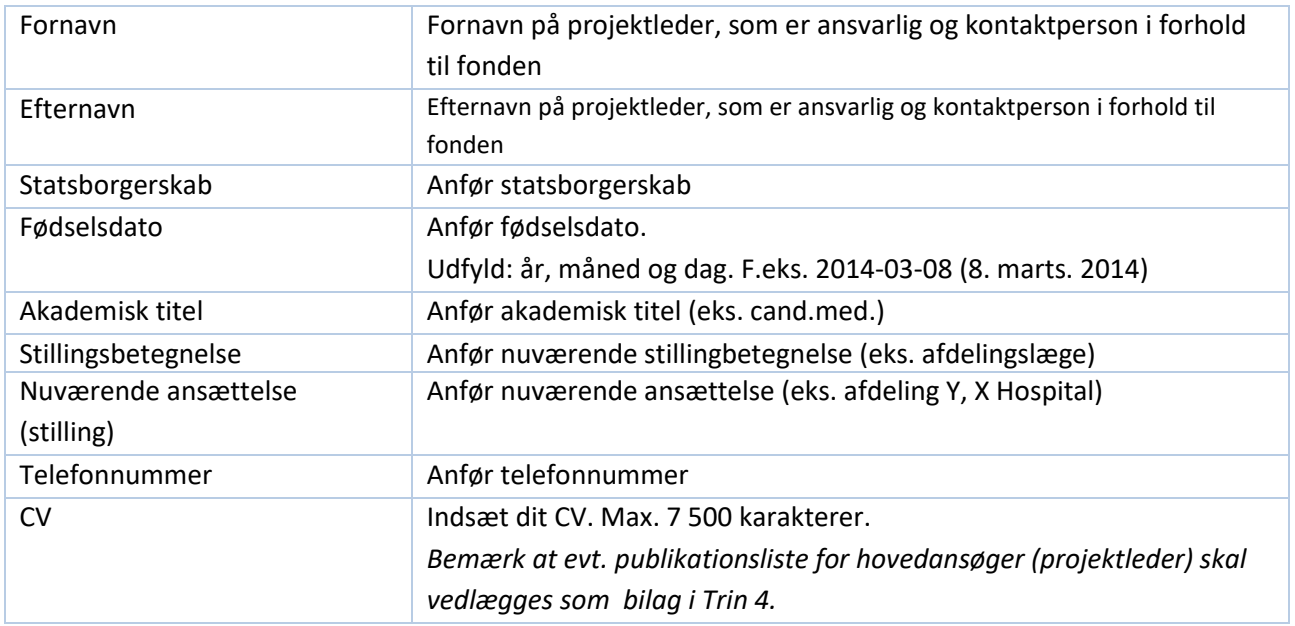

## *HUSK: Tryk på "Gem ændringer"!*

Klik herefter på "Trin 2: Projektbeskrivelse"

## Trin 2: Projektbeskrivelse

I Trin 2 beskrives det projekt, der søger midler i Regionernes Medicin- og behandlingspulje.

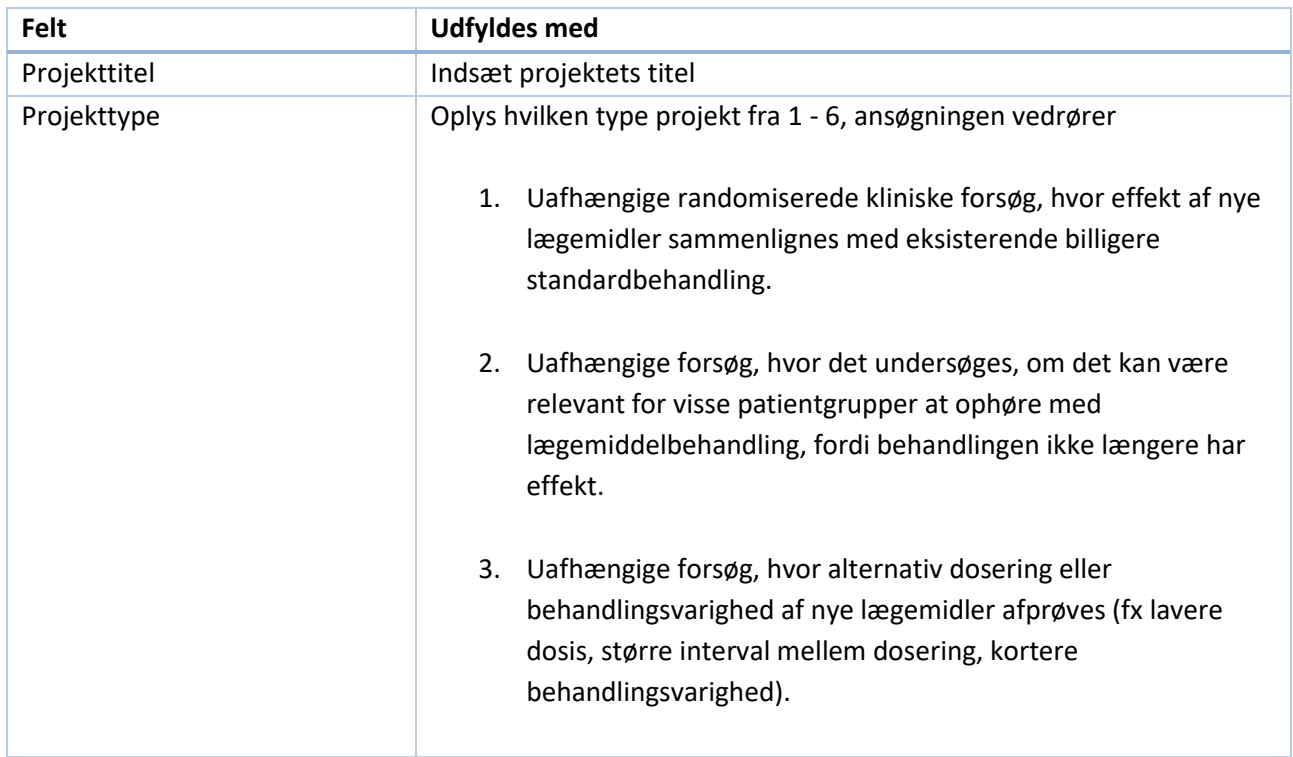

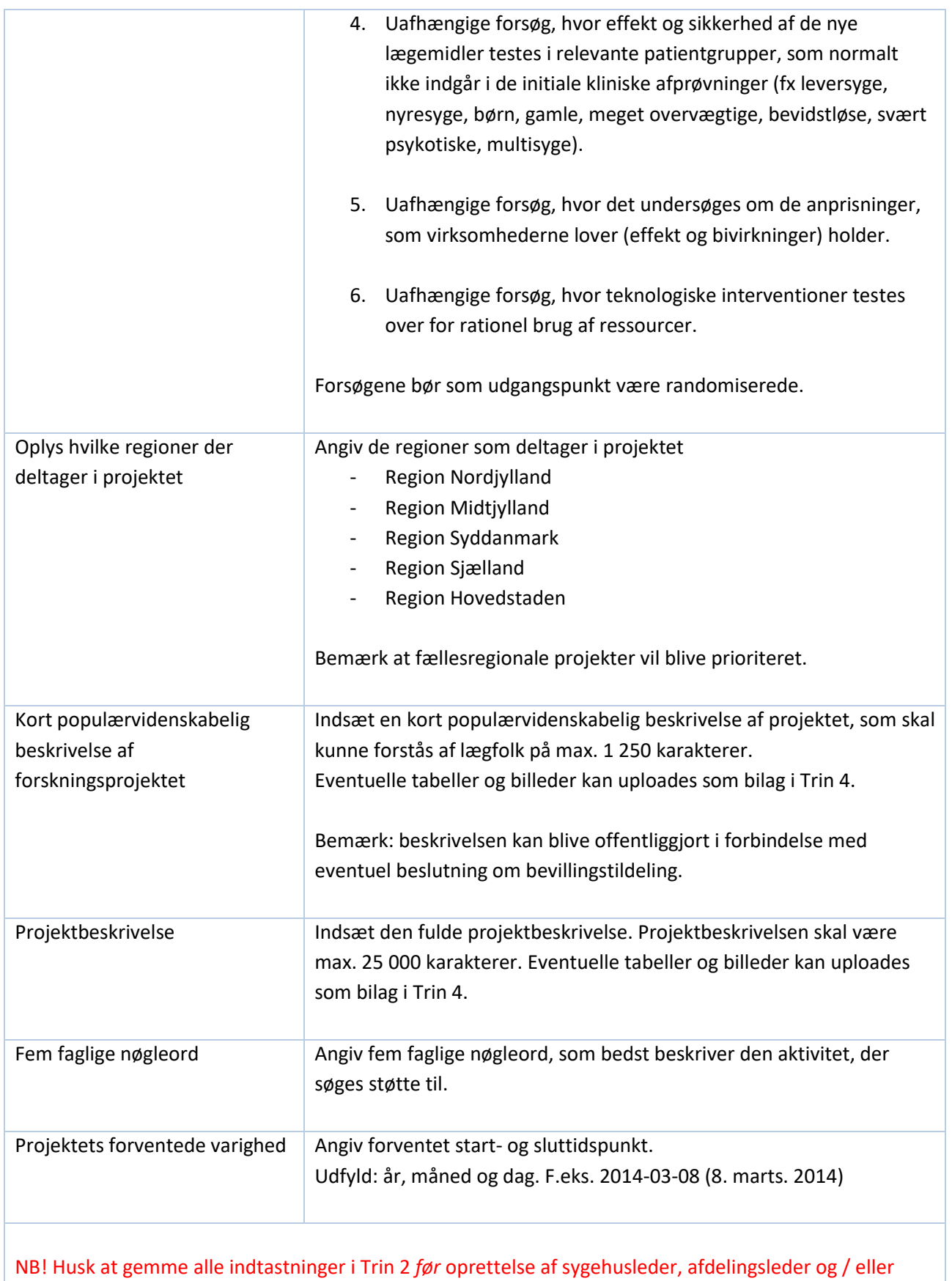

øvrige projektdeltagere.

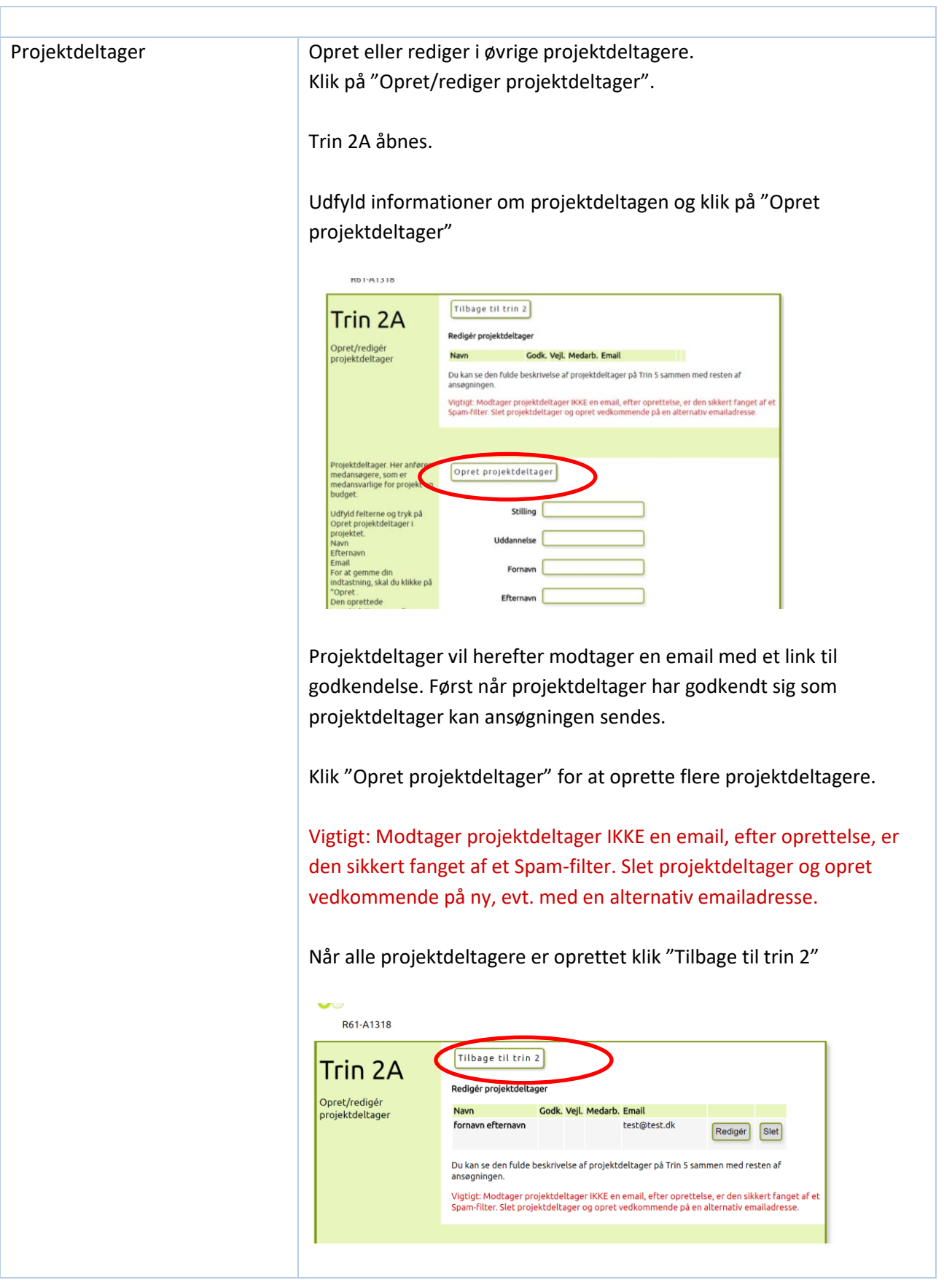

Ledelsesgodkendelse fra de organisatoriske enheder, der indgår i forskningsprojektet. Der skal være godkendelse fra sygehusleder og institut/afdelingsleder.

Opret eller rediger ledelsesgokendelse

Klik på "Opret/rediger ledelsesgodkendelse"

Trin 2A åbnes.

Udfyld informationer om sygehusleder, vælg "sygehusleder" og klik "Opret".

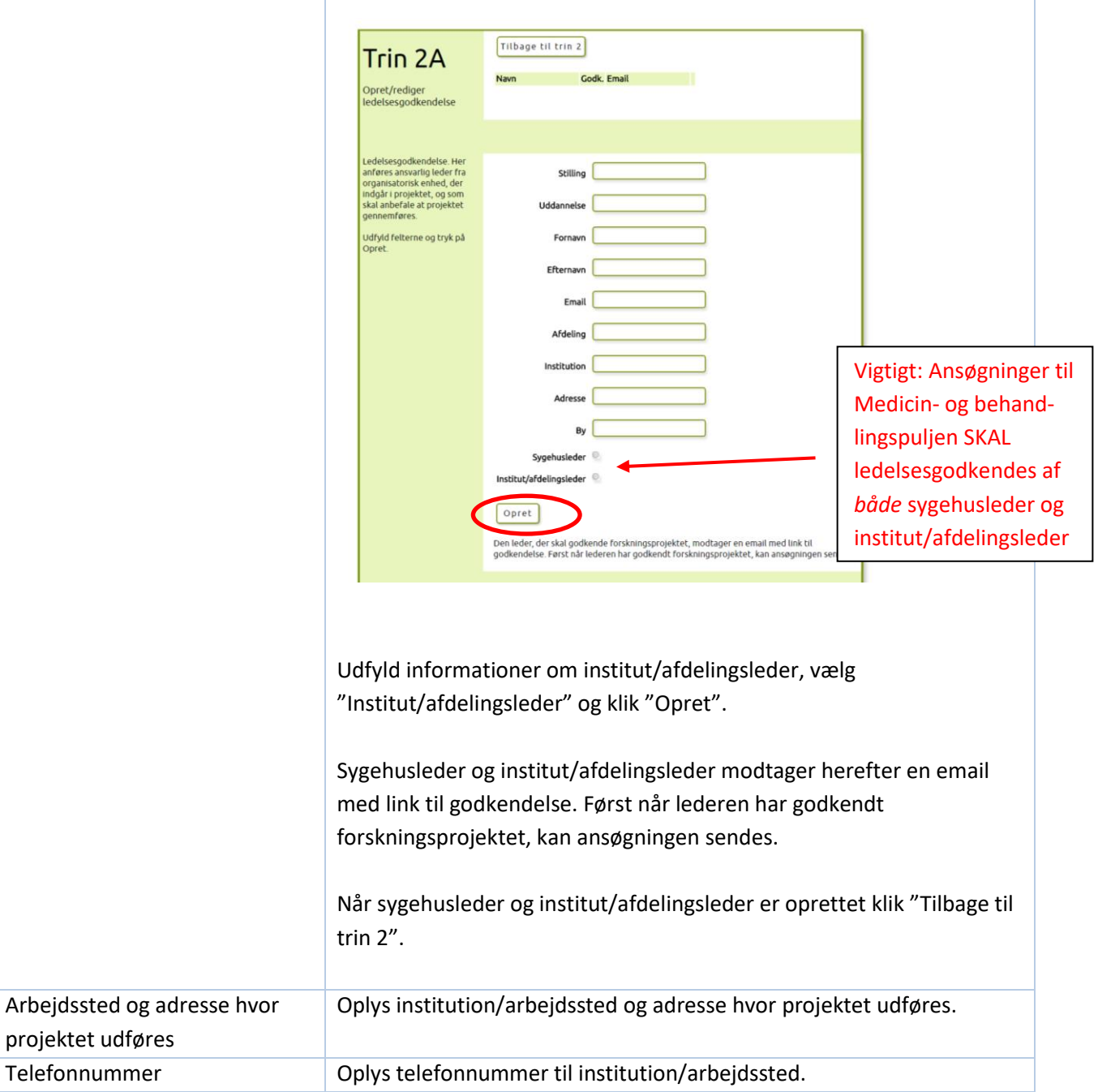

#### *HUSK: Tryk på "Gem ændringer"!*

Klik herefter på "Trin 3: Budget"

#### Trin 3: Budget

I trin 3 oplyses projektets økonomi. Det fulde beløb, der ansøges om hos Regionernes Medicinpulje, skal oplyses samt et samlet budget for hele projektet.

Udfyld budgetskemaet med relevante budgetposter ved at klikke på "Opret/rediger budgetposter".

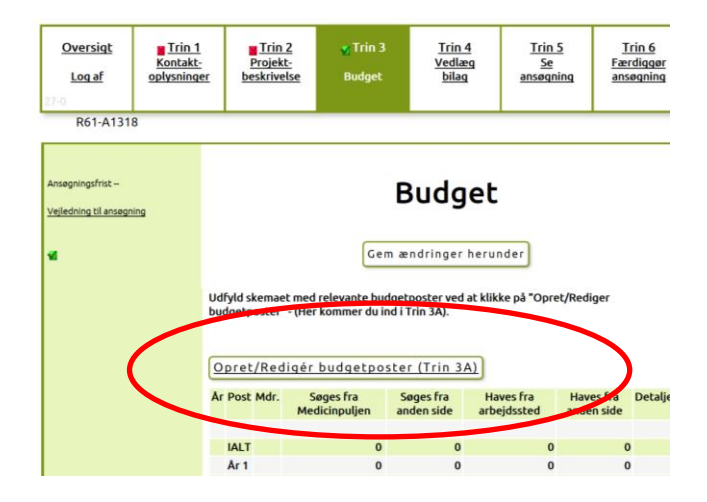

Herefter åbnes et nyt vindue, Trin 3A, hvor det er muligt at oprette og redigere budgetposter.

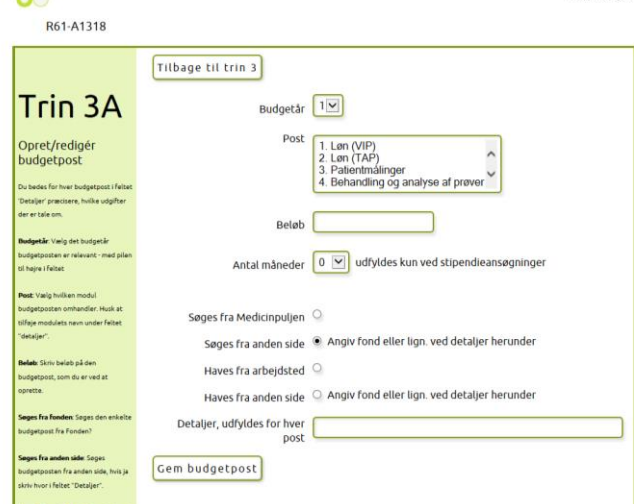

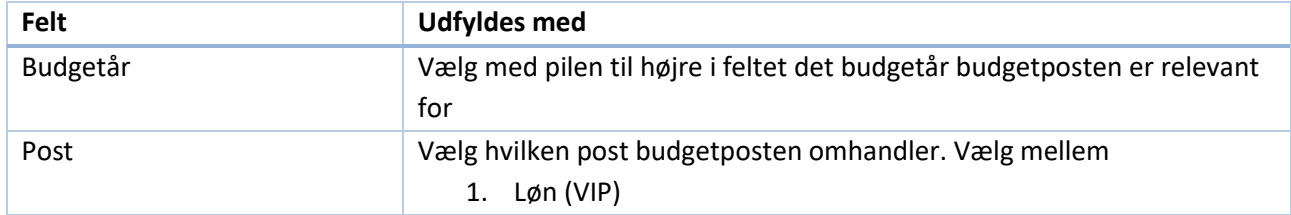

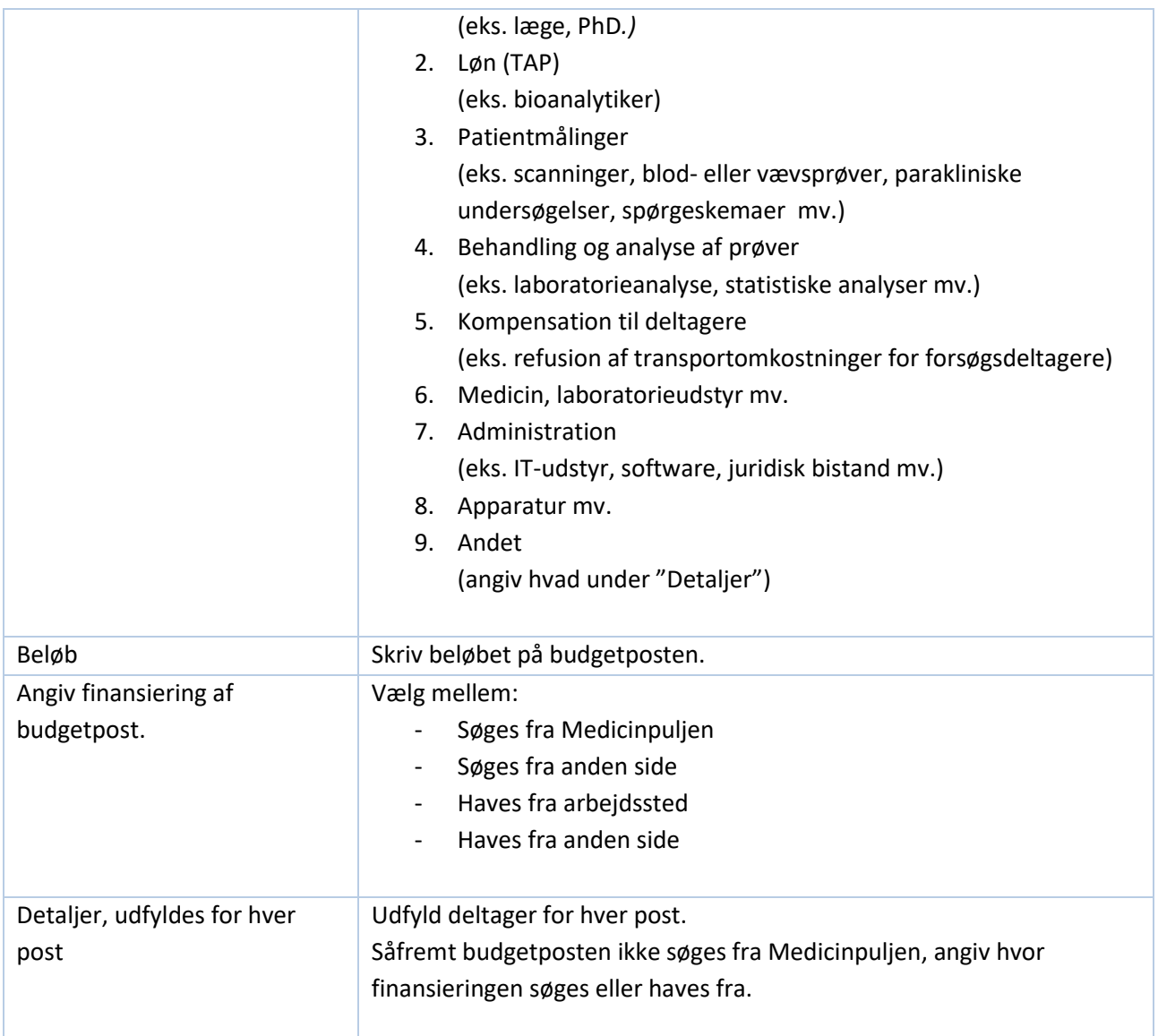

Tryk på "Gem budgetpost" og budgetskemaet nedenfor opdateres. Det er nu muligt at oprette en ny budgetpost.

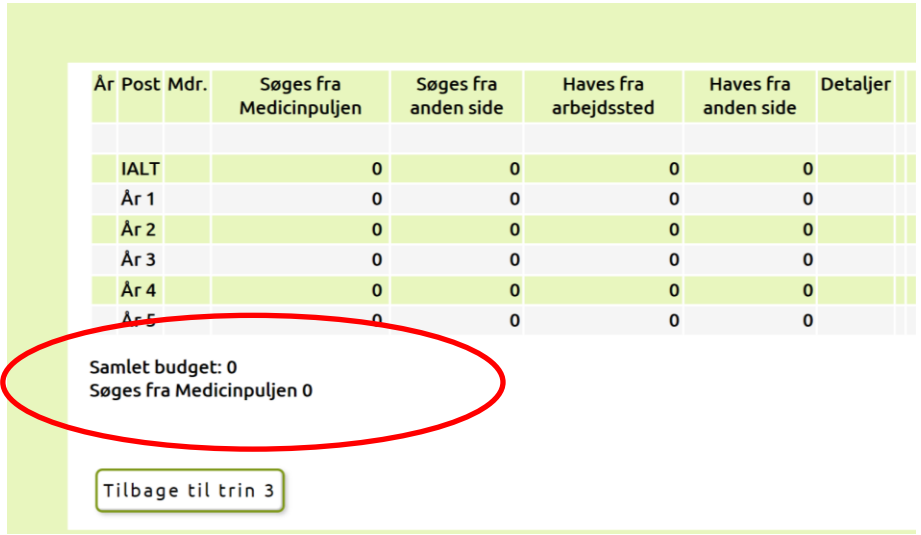

Budgetskemaet viser

- Det samlede budget
- Søges fra Medicin- og behandlingspuljen

Det beløb, som står ud for "Søges fra Medicin- og behandlingspuljen" er det beløb, som puljen tager stilling til i ansøgningen.

Når budgetskemaet (Trin 3A) er udfyldt og gemt, klikkes tilbage til Trin 3 ved at klikke på "Tilbage til trin 3", hvor det samlede budget vises.

#### *HUSK: Tryk på "Gem ændringer"!*

Klik på "Trin 4 – Vedlæg bilag".

#### Trin 4: Vedlæg bilag

I Trin 4 kan der vedlægges bilag, der måtte være relevante for ansøgningen og som ikke allerede fremgår af i Trin 1,2 eller 3.

#### **VIGTIGT! En underskrevet Habilitetserklæring SKAL vedhæftes som bilag til ansøgningen til Regionernes Medicin- og behandlingspulje. Find Habilitetserklæringen på Danske Regioners hjemmeside: <http://regioner.dk/sundhed/medicin/medicinpulje>**

Bilag vedhæftes således:

- For hvert bilag skal du trykke på knappen "Gennemse" og uploade filen fra din computer.
- Efter at du har uploadet filen, skal du trykke på "Upload" knappen for at overføre den. På en langsom internetforbindelse kan der gå nogle minutter.
- Når bilaget er overført kan det ses det på siden.

- Vigtigt! Der kan max vedlægges 4 filupload og 3 billedupload til ansøgningen. Et bilag må ikke overstige 2 MB. Bilag må kun indeholde tabeller og billeder. Resten skal fremgå af projektbeskrivelsen.

Nederst i Trin 4 ses en liste over overførte og herved vedhæftede bilag. Vedhæftede bilag kan ses ved at klikke på filens navn. Bilag kan slettes ved at trykke på "Slet" til højre for bilaget.

Klik på "Trin 5 – Se ansøgning"

#### Trin 5: Se ansøgning

Trin 5 er det muligt at se hele ansøgningen.

Ansøgningen udfolder sig som et langt dokument. Det er muligt at se ansøgningen som en PDF-fil ved at trykke på "Se PDF" i højre side.

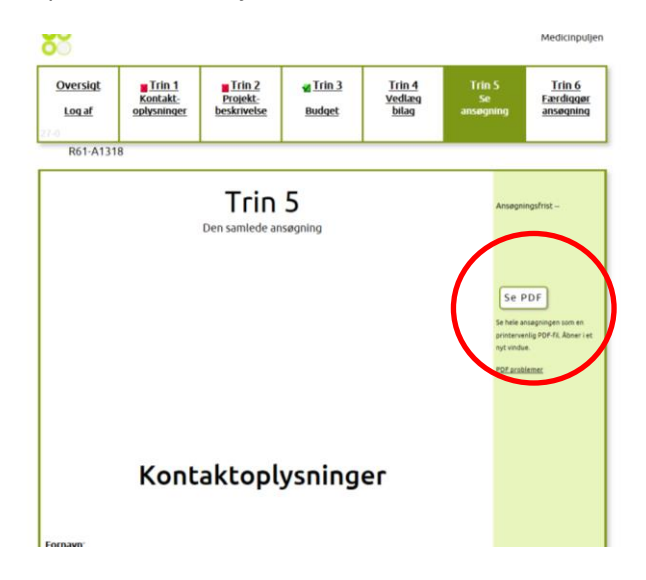

Husk - det er muligt at rette i oplysningerne i Trin 1, 2, 3 og 4 løbende. Det er først efter godkendelse i Trin 6, at ansøgningen afsendes.

## Trin 6: Afslut ansøgning

I Trin 6 afsluttes ansøgningen til Regionernes Medicin- og behandlingspulje.

Afslut først ansøgningen, når den er helt færdig, alle felter er udfyldt korrekt og relevante bilag er vedhæftet.

Før ansøgningen kan sendes afsted skal det bekræftes, at en underskrevet habilitetserklæring er vedhæftet. Dette gøres ved at trykke på "OK".

Herefter trykkes på "Send ansøgning".

# Hjælp og support

Ved spørgsmål eller brug for hjælp til udfyldelse af ansøgningsskemaet til Regionernes Medicin- og behandlingspulje 2019 kontakt sekretær Annamaria Zwinge på mail[: azw@regioner.dk](mailto:azw@regioner.dk) eller per telefon på: 9161 8818.

*Danske Regioner, august 2019*